## **ІНСТРУКЦІЯ З УКЛАДАННЯ ЕКСПЕДИТОРСЬКИХ ДОГОВОРІВ В ЕЛЕКТРОННОМУ ВИГЛЯДІ**

Укладання (підписання) договору з ТОВ «Бруклін-Київ Порт» (далі - Термінал) здійснюється виключно в електронному вигляді керівником експедиторської компанії за допомогою сервісу електронного документообігу «FREDO» з використанням кваліфікованого електронного підпису (далі - КЕП) керівника експедиторської компанії.

Експедиторська компанія (далі - Клієнт) повинна бути зареєстрованим користувачем сервісу електронного документообігу [«FREDO»](https://fredo.com.ua/) або сервісів **«M.E.Doc», «СОТА», «FlyDoc»** (можливо Ваша компанія вже використовує їх) - в такому випадку обмін документами здійснюється за допомогою платформи ПТАХ).

## **Порядок укладання (підписання) договору:**

- 1. З сайту Терміналу в розділі «КЛІЄНТАМ» «ЕЛЕКТРОННИЙ ДОГОВІР» Клієнт завантажує проформу договору і додатку №1 (тарифи) за відповідним посиланням.
- 2. Після ознайомлення з положеннями договору Клієнт вносить необхідну інформацію та реквізити на сторінках, які потребують заповнення **(сторінки 1, 9, 13, 17):**
	- На сторінці 1 в рядку «Договір» Клієнт зазначає номер свого чинного договору (*наприклад, 2-000*) та поточну дату **(для діючих Клієнтів)** або дату, видану разом з номером договору **(для нових Клієнтів)**. У разі, якщо договір укладається з Терміналом вперше, для надання номера договору Клієнту необхідно попередньо звернутися за адресою [dogovor@bkport.com.](mailto:%20dogovor@bkport.com)

У преамбулі договору Клієнт вносить найменування своєї компанії, ПІБ директора, найменування документа на підставі, якого директор діє.

- На сторінці 9 в п. 3.14. в рядку «Факсиміле» Клієнт розміщує копію свого факсимільного підпису в форматі .jpg за аналогією з нижче розміщеним факсиміле з боку Терміналу. У разі, якщо Клієнт не використовує факсимільний підпис, необхідно у відповідному рядку вказати «Не використовується».
- $\triangleright$  На сторінці 13 в п. 10.1. і на сторінці 17 в р. 13. Клієнт вносить свої реквізити за аналогією із зазначеними реквізитами Терміналу.
- У додатку №1 (Тарифи) Клієнт зазначає на сторінці 1 номер свого договору, дату договору і дату Тарифів (поточну дату), а на сторінці 4 - назву компанії та ПІБ підписанта.
- 3. Клієнт відкриває сервіс «FREDO» ( актуально для «M.E.Doc», «СОТА», «FlyDoc»):
	- 3.1. У головному меню в розділі «Звітність» Клієнт обирає «Реєстр електронних документів», у лівому верхньому куті натискає вкладку «Файл» і вибирає «Створити» - «Універсальний документ».
	- 3.2. Клієнт створює один новий документ і заповнює дані документа у відповідних рядках:
	- в рядку **«Найменування документа в реєстрі»** створює найменування документа, зазначаючи свій номер договору і скорочену назву компанії (наприклад, *2-000 ТОВ «Клієнт»*);
	- рядок **«Відправник»** заповнюється автоматично;
	- в рядку **«Отримувач»** обирає одержувачем документа ТОВ «Бруклін-Київ Порт» (компанії, які раніше не співпрацювали з Терміналом, знаходять ТОВ «Бруклін-Київ Порт» за кодом ЄДРПОУ 34552569 в «Єдиному довіднику контрагентів»);
	- в рядку **«Номер»** вносить свій номер договору (*наприклад, 2-000*);
	- рядок **«Сума»** залишає незаповненим;
	- в рядку **«Дата»** обирає поточну дату **(для діючих Клієнтів)** або дату, видану разом з номером договору **(для нових Клієнтів);** *Дата електронного документу має відповідати даті, зазначеній у Договорі та Тарифах – ця дата вважається Датою договору*;
- в рядку **«ПІБ підписанта»** обирає уповноваженого підписанта свого документа.
- 3.3. Клієнт завантажує у **«Вкладення»** 3 файли:
	- 1) заповнений договір (*зразок найменування файлу: 2-000 ТОВ «Клієнт»\_Договір 2022)*,
	- 2) заповнений додаток №1 (*зразок найменування файлу: 2-000 ТОВ «Клієнт»\_Тарифи 2022),*
	- 3) скан-копії своїх установчих документів (одним PDF-файлом, називаємо 2*-000 ТОВ «Клієнт» \_Установчі*):
		- Чинна редакція статуту або іншого установчого документа компанії.

 Витяг з Єдиного державного реєстру юридичних осіб, фізичних осіб підприємців та громадських формувань.

 Витяг з реєстру платників ПДВ (якщо є ІПН/або лист, зазначаючий підстави відсутності ІПН) .

 Наказ (протокол зборів засновників) про призначення директора підприємства.

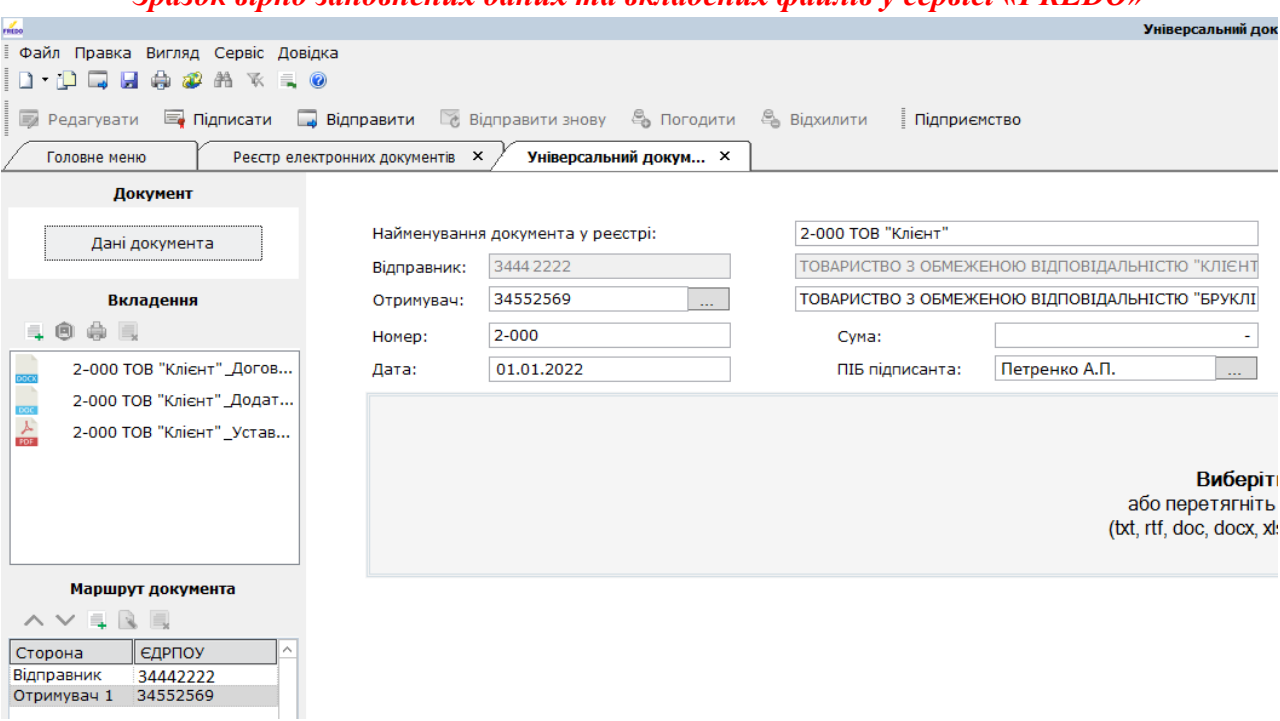

*Зразок вірно заповнених даних та вкладених файлів у сервісі «FREDO»*

- 3.4. Вибираючи у верхньому меню документа кнопку **«Підписати»,** Клієнт підписує створений ним універсальний документ за допомогою нанесення КЕП уповноваженої особи та цифрової печатки підприємства (за наявності печатки). Після чого документ набуває статусу **«Готовий до відправки».**
- 3.5. За допомогою кнопки **«Відправити»** у верхньому меню документа Клієнт відправляє підписаний універсальний документ на адресу Терміналу.
- 4. Після отримання та перевірки Терміналом вищевказаних документів, та за відсутності зауважень до них, договір підписується з боку Терміналу, після чого документ набуває статусу **«Затверджено контрагентом».**

При наявності зауважень до документів Термінал зв'язується з Клієнтом за контактами, зазначеними в договорі.

5. Після отримання в сервісі «FREDO» (або в «M.E.Doc», «СОТА», «FlyDoc») статусу документа **«Затверджено контрагентом» договір вважається укладеним (підписаним).**

6. Підписаний договір доступний для перегляду і друку (документ візуально відображає позначки підписів).

Під час вивантаження підписаного документа з «FREDO» договір відкривається стандартно в форматі .doc за допомогою MS Word (візуально не містить жодних печаток/підписів у традиційному звичному вигляді). У разі, якщо клієнт бажає вивантажити Договір та Тарифи, які візуально відображають позначки підписів, то необхідно у «Реєстрі електронних документів» натиснути правою кнопкою миші на вже затверджений документ та обрати дію «Друк в PDF».

7. Вся інформація про підписання документів зберігається в сервісі «FREDO» (або в «M.E.Doc», «СОТА», «FlyDoc»).

## **ЗАУВАЖЕННЯ:**

1) Електронні договору набувають чинності з моменту підписання договору Терміналом і активуються у той самий день.

На підставі вищевикладеного, датою нового договору у всіх діючих Клієнтів буде **поточна дата заповнення та надсилання документа** (при заповненні Договору та Тарифів ця дата буде доступна до внесення Клієнтом); нові Клієнти на першій сторінці Договору та Тарифів вносять дату, видану разом з номером договору.

2) У разі, якщо договір підписується уповноваженим представником Клієнта, що діє на підставі нотаріально засвідченої довіреності або відповідно до статутних документів компанії (іншого офіційного документа), необхідно надати відповідний документ (скан-копію) разом з установчими документами.

Якщо уповноваженій особі, яка укладає (підписує) договір від імені Клієнта, необхідна згода засновників (власників) на укладення договору з Терміналом, згідно зі статутними документами експедиторської компанії, або якщо експедиторська компанія є «товариством з обмеженою відповідальністю» або «товариством з додатковою відповідальністю», і договір з Терміналом підпадає під поняття «значного», такій експедиторській компанії необхідно надати документ, що підтверджує відповідну згоду на укладення договору з Терміналом (протокол загальних зборів засновників або рішення власника), надіславши скан-копію завіреного уповноваженою особою документа на електронну адресу [dogovor@bkport.com.](mailto:%20dogovor@bkport.com)

- 3) Новим Клієнтам, які вперше укладають договір з Терміналом, стосовно доступу до Вебпорталу (логін і пароль) необхідно буде надіслати запит на електронну пошту, в продовження листування щодо присвоєння номера договору.
- 4) Документи, які щорічно надаються до відділу документообігу Терміналу (Зразки печаток, штампів, перелік уповноважених співробітників компанії експедитора і Генеральна довіреність), як і раніше, будуть прийматися лише в паперовому вигляді.

У разі виникнення питань просимо звертатися до менеджера з комерційної роботи Терміналу за адресою <u>dogovor@bkport.com</u> або за телефоном +380 (48) 737 36 81 (дод. 527) / + 38 050 468 06 95.

З повагою,

Адміністрація ТОВ «Бруклін-Київ Порт».